# 在SG350XG和SG550XG上配置鏈路聚合組

### 目標 Ī

鏈路聚合組(LAG)是已並行組合成一個邏輯連線的網路連線集合。建立LAG可以允許冗餘:如 果LAG中的一個鏈路發生故障,其它鏈路可用作備份。LAG還可以通過使用其所有鏈路同時傳 輸資料來大幅提高吞吐量。

以下是運作方式:連結彙總控制通訊協定(LACP)是IEEE規範(802.3az)的一部分,它可以控制 將多個實體連線埠捆綁在一起,以形成單一邏輯通道(LAG)。 通過LAG的活動成員埠的流量負 載均衡由基於雜湊的分佈函式管理,該分佈函式基於第2層或第3層資料包報頭資訊分配單播 和組播流量。LACP通過捆綁多個物理埠幫助形成單個LAG。它還負責頻寬倍增、增加埠靈活 性以及在任意兩台裝置之間的鏈路上提供冗餘。此外,這有助於更改LAG速度、通告、流量控 制以及可以在LAG設定表中輕鬆標識的保護。

本文檔的目的是向您展示如何在SG350XG和SG550XG上配置LAG。

### 適用裝置

- SG350XG
- SG550XG

### 軟體版本

● 2.0.0.73

### LAG管理

步驟1.登入到Web配置實用程式,然後選擇Port Management > Link Aggregation > LAG Management。將開啟LAG Management頁面。

#### **LAG Management** Load Balance Algorithm: (a) MAC Address **O** IP/MAC Address Apply-Cancel **LAG Management Table** LAG Name LACP **Link State** Active Member | Standby Member C LAG 1 **Link Not Present**  $O$  LAG 2 **Link Not Present**  $\bigcirc$  LAG 3 **Link Not Present**  $\odot$  LAG 4 **Link Not Present**  $O$  LAG 5 **Link Not Present**  $\odot$  LAG 6 **Link Not Present** C LAG 7 **Link Not Present** C LAG 8 **Link Not Present** O LAG 9 **Link Not Present C** LAG 10 **Link Not Present O** LAG 11 **Link Not Present C** LAG 12 **Link Not Present** C LAG 13 **Link Not Present**  $\circ$  LAG 14 **Link Not Present C** LAG 15 **Link Not Present Link Not Present** C LAG 16  $O$  LAG 17 **Link Not Present O** LAG 18 **Link Not Present O** LAG 19 **Link Not Present**  $\circ$  LAG 20 **Link Not Present C** LAG 21 **Link Not Present**  $\circ$  LAG 22 **Link Not Present C** LAG 23 **Link Not Present**  $\odot$  LAG 24 **Link Not Present Link Not Present**  $\bigcirc$  LAG 25  $\circ$  LAG 26 **Link Not Present**  $O$  LAG 27 **Link Not Present C** LAG 28 **Link Not Present O** LAG 29 **Link Not Present** C LAG 30 **Link Not Present C** LAG 31 **Link Not Present C** LAG 32 **Link Not Present**

Edit...

附註:以上螢幕截圖取自SG550XG,它有32個不同的LAG。SG350XG只有8個LAG。

步驟2.在Load Balance Algorithm欄位中,選擇單選按鈕以確定交換機如何處理每個LAG上的 負載均衡。負載均衡用於在LAG中的所有鏈路之間傳送資料,從而提高吞吐量。在某些網路中 使用MAC地址更為有效。

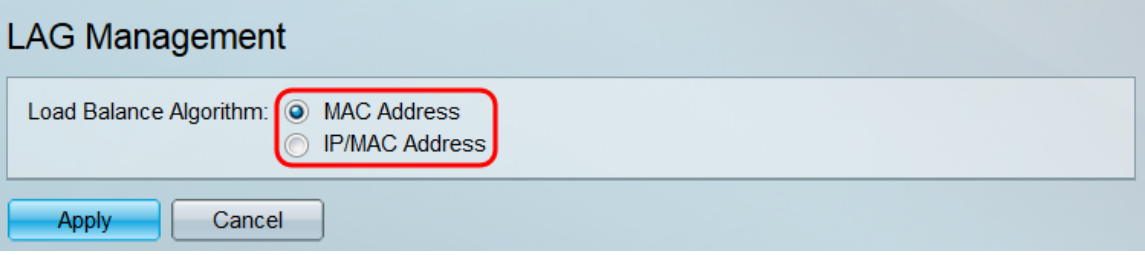

選項包括:

- MAC地址 對所有資料包使用源和目標MAC地址執行負載均衡。
- IP/MAC地址 使用IP資料包上的源IP地址和目標IP地址以及所有非IP資料包上的源MAC地址 和目標MAC地址執行負載均衡。

步驟3.按一下「Apply」。負載均衡設定將儲存到運行配置檔案中。

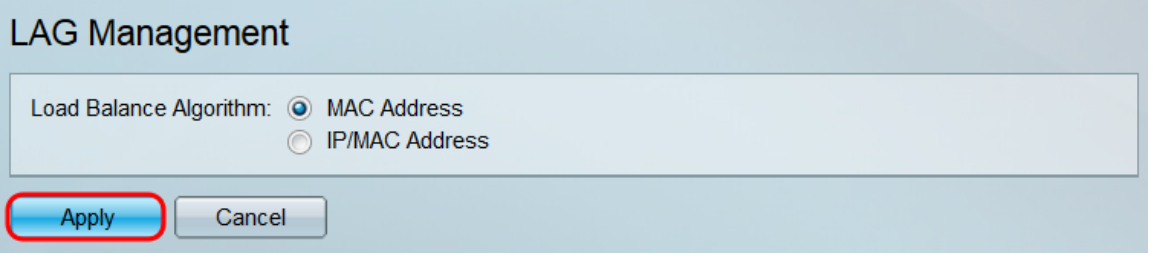

步驟4. LAG管理表顯示交換機上當前配置的所有LAG的資訊。選擇LAG的單選按鈕並按一下 編輯……以在出現的「編輯LAG成員資格」視窗中編輯其設定。

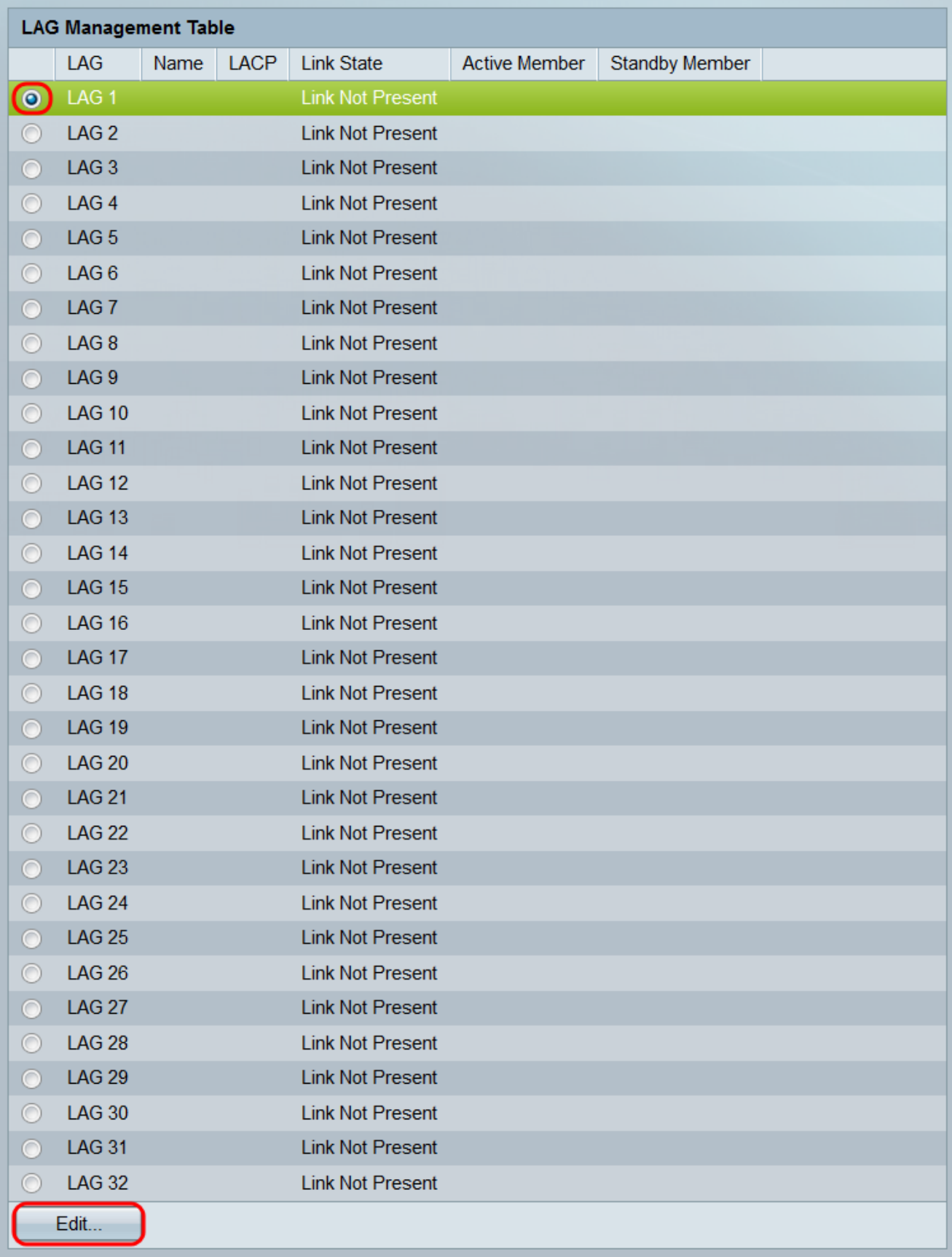

步驟5.在LAG下拉選單中,選擇要配置其設定的LAG。您在LAG Management Table中選擇的 LAG將在此處自動選擇。此欄位可用於在LAG之間切換並配置其設定,而無需返回LAG Management頁面。

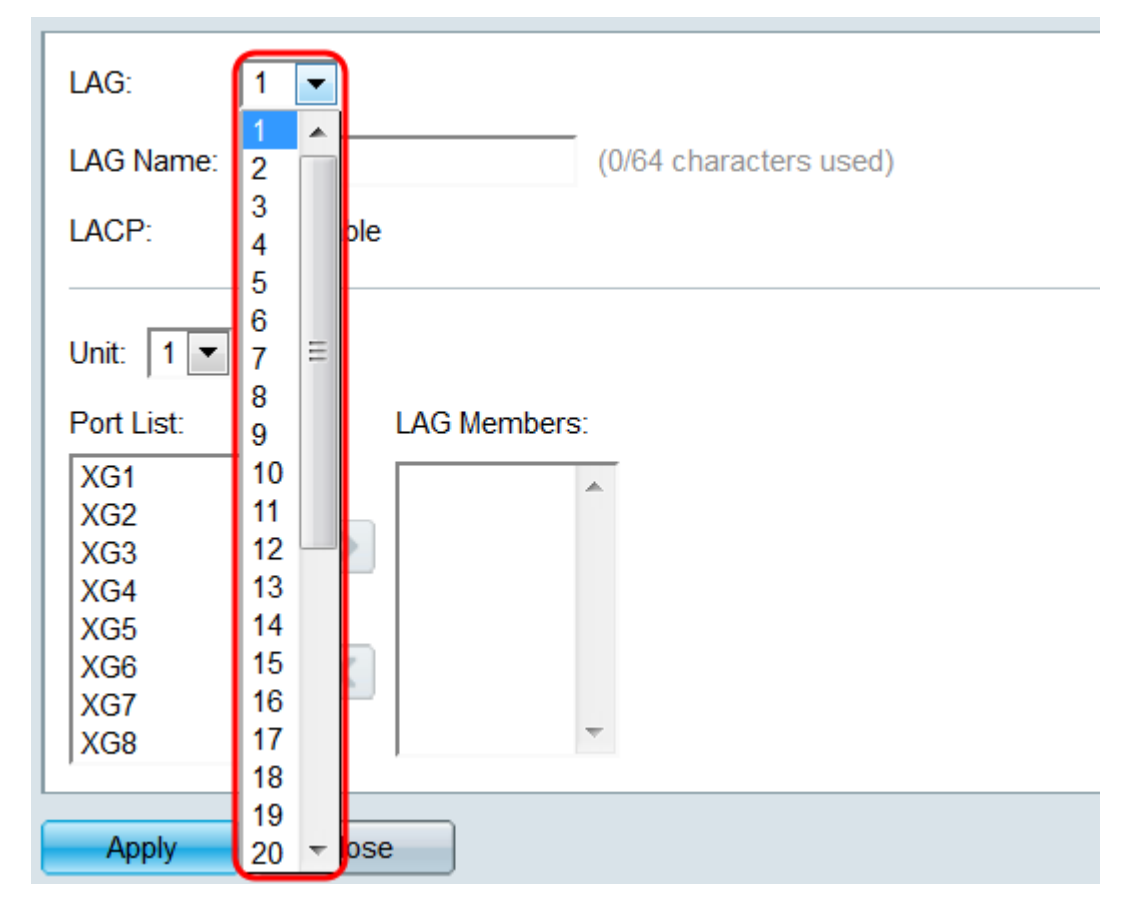

步驟6.在LAG名稱欄位中,輸入LAG的名稱或說明。此名稱不會影響LAG的操作,因為它僅供 識別。

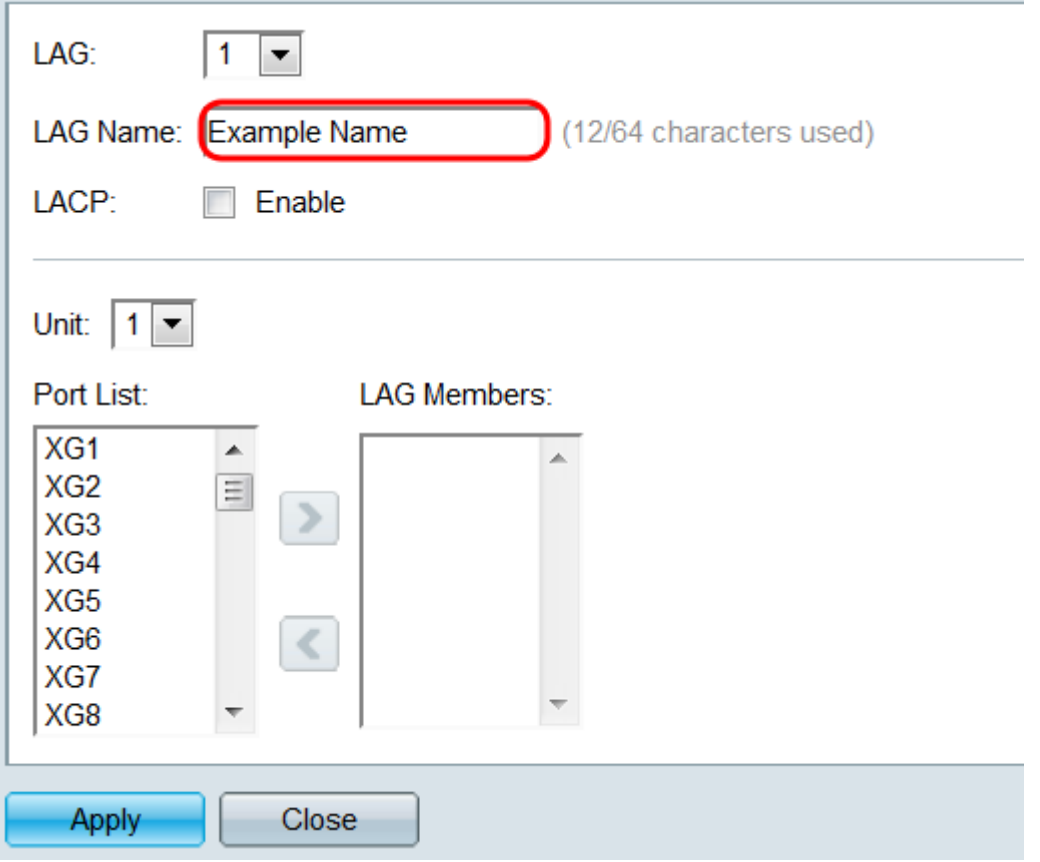

步驟7.在LACP欄位中,勾選Enable覈取方塊以啟用LAG的連結彙總控制通訊協定(LACP)。交 換機使用LACP與其他連線的裝置(也使用LACP)通訊並協調LAG資訊,從而建立動態 LAG。將埠新增到LAG後,此欄位將不可用;從LAG中刪除所有埠將允許此設定再次可用。

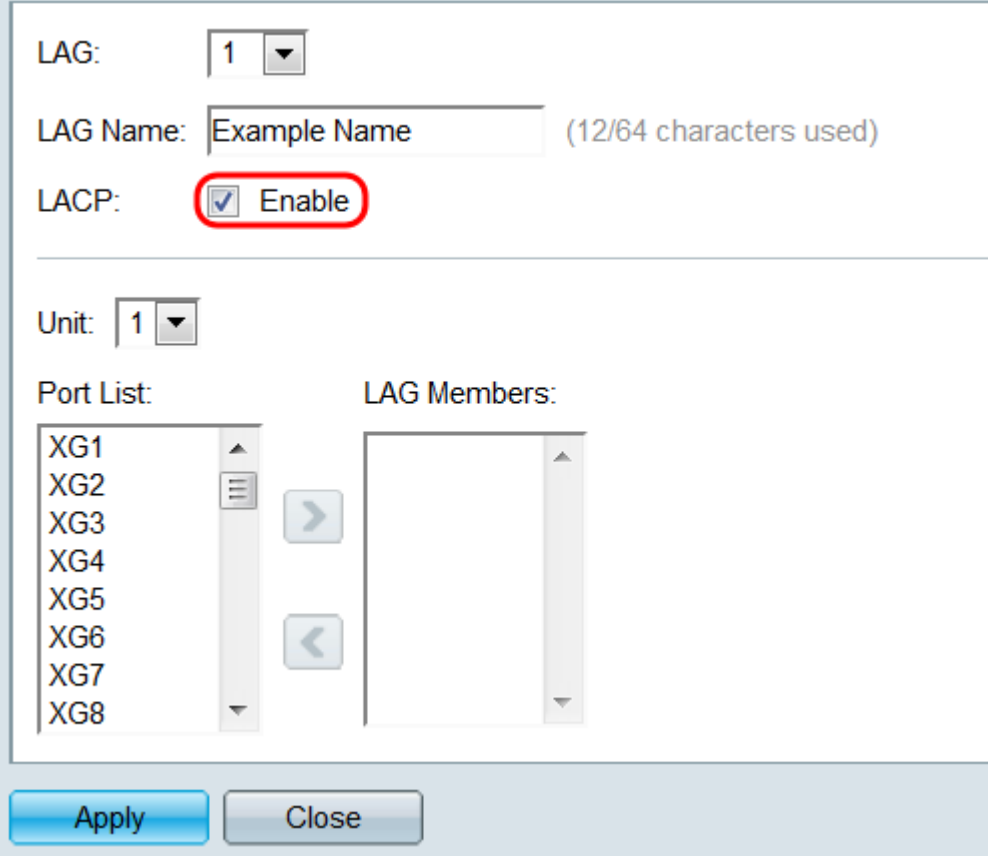

步驟8.在Unit下拉選單中,選擇堆疊中包含要新增到LAG的埠的交換機。如果交換器不是堆疊 的一部分,則只有1可用。

**Contract** 

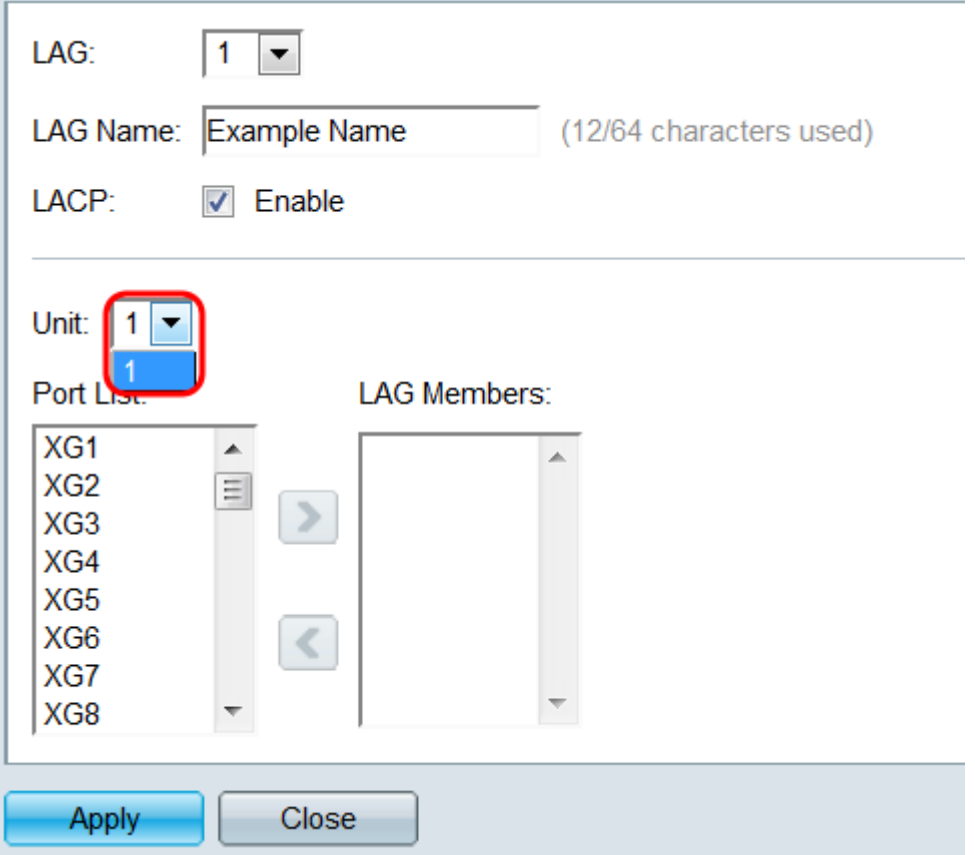

步驟9.使用箭頭按鈕,從埠清單中選擇一個埠,並將其移動到LAG成員區域,反之亦然。

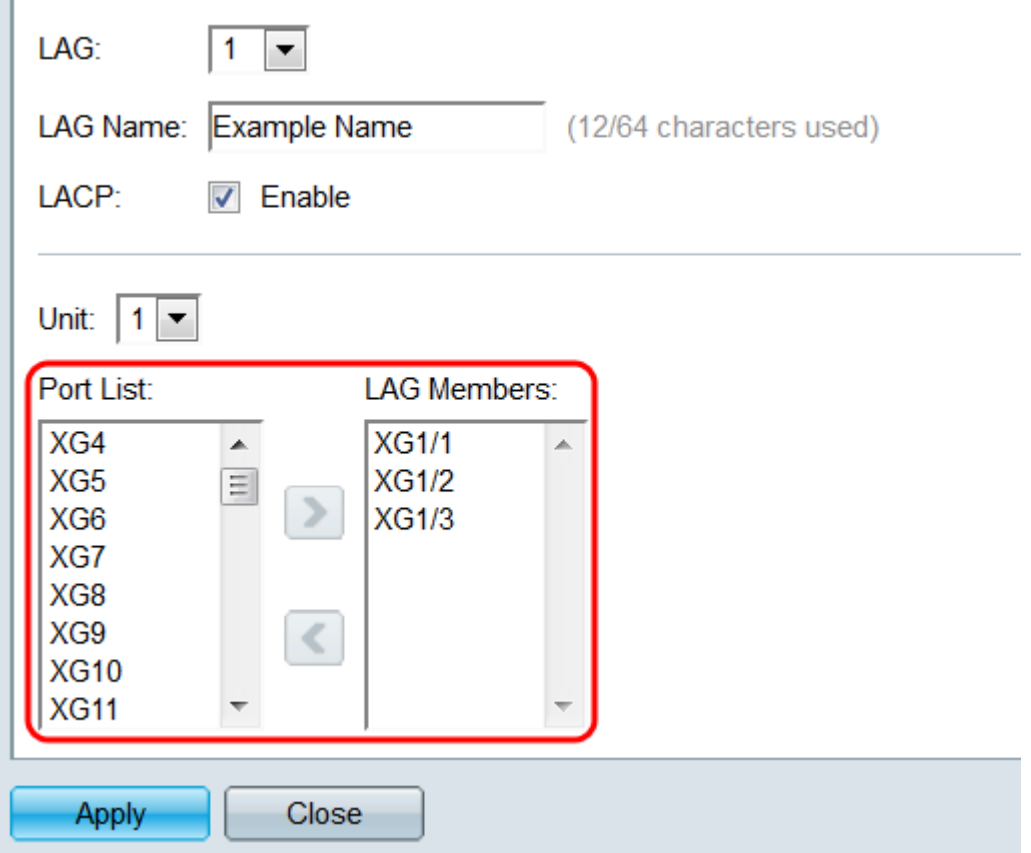

步驟10.按一下Apply。LAG設定將儲存到運行配置中。在LAG欄位中選擇要配置的其他 LAG,或按一下**關閉**以返回*LAG Management*頁。

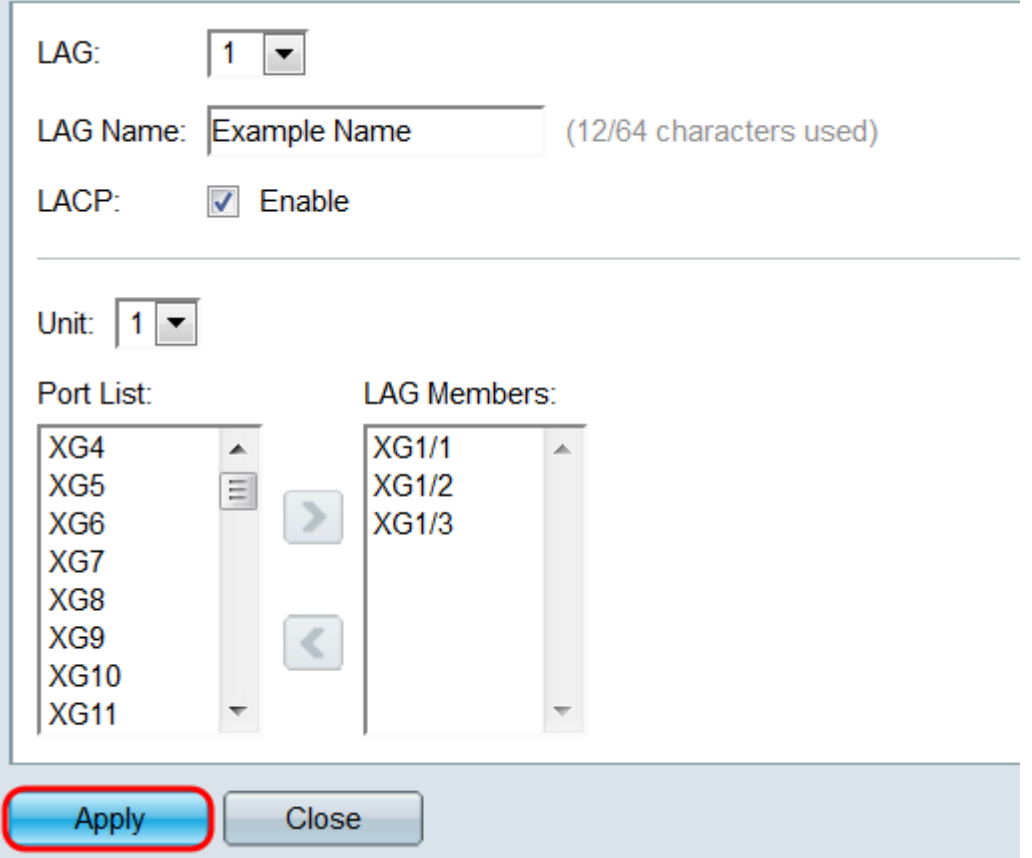

### LAG設定

步驟1.登入到Web配置實用程式,然後選擇Port Management > Link Aggregation > LAG

#### Settings。將開啟LAG Settings頁面。

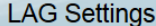

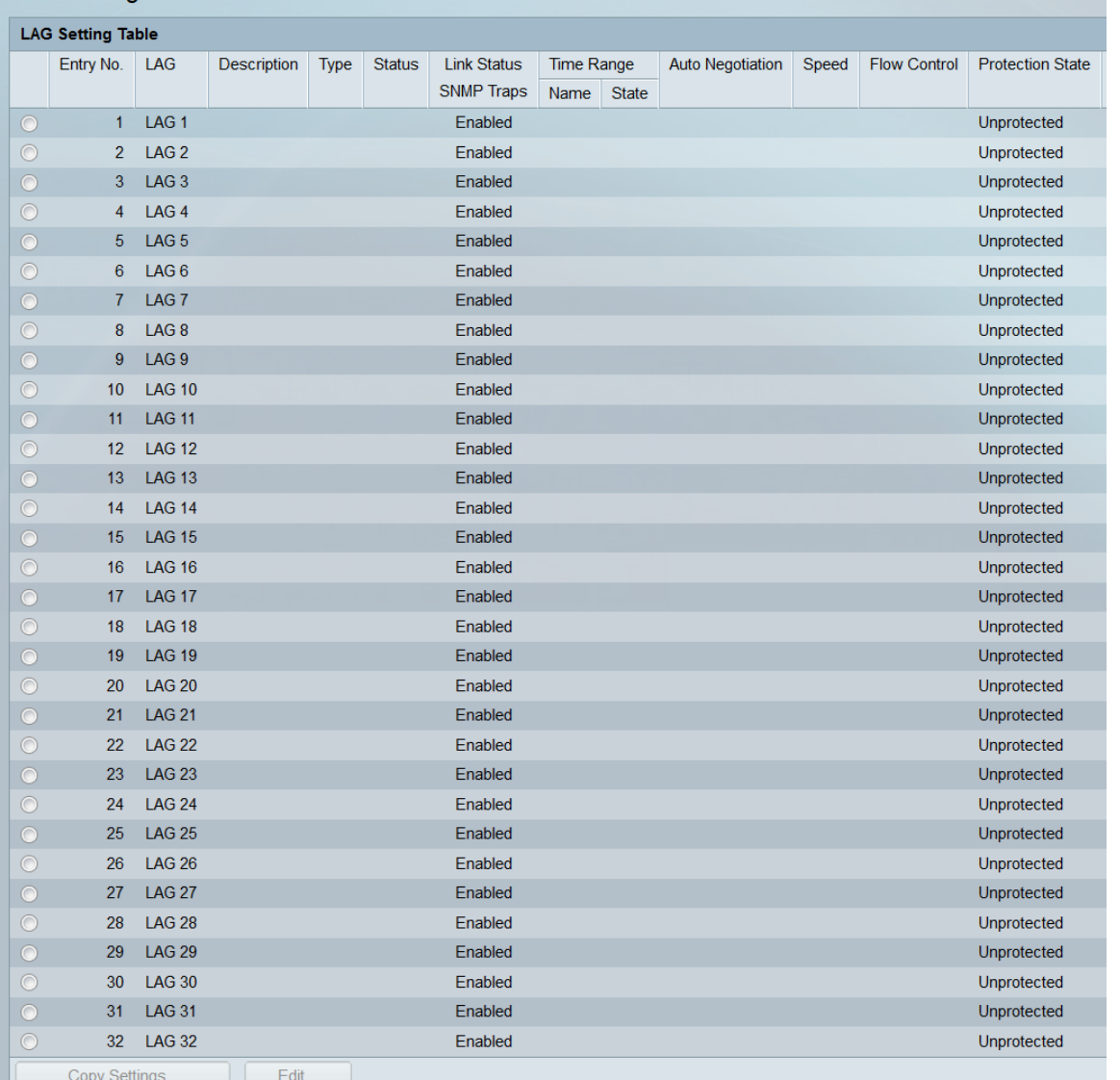

步驟2. LAG設定表顯示交換機上當前配置的所有LAG的資訊。選擇LAG的單選按鈕,然後按 一下編輯……在「編輯LAG設定」頁*中編輯其*設定。

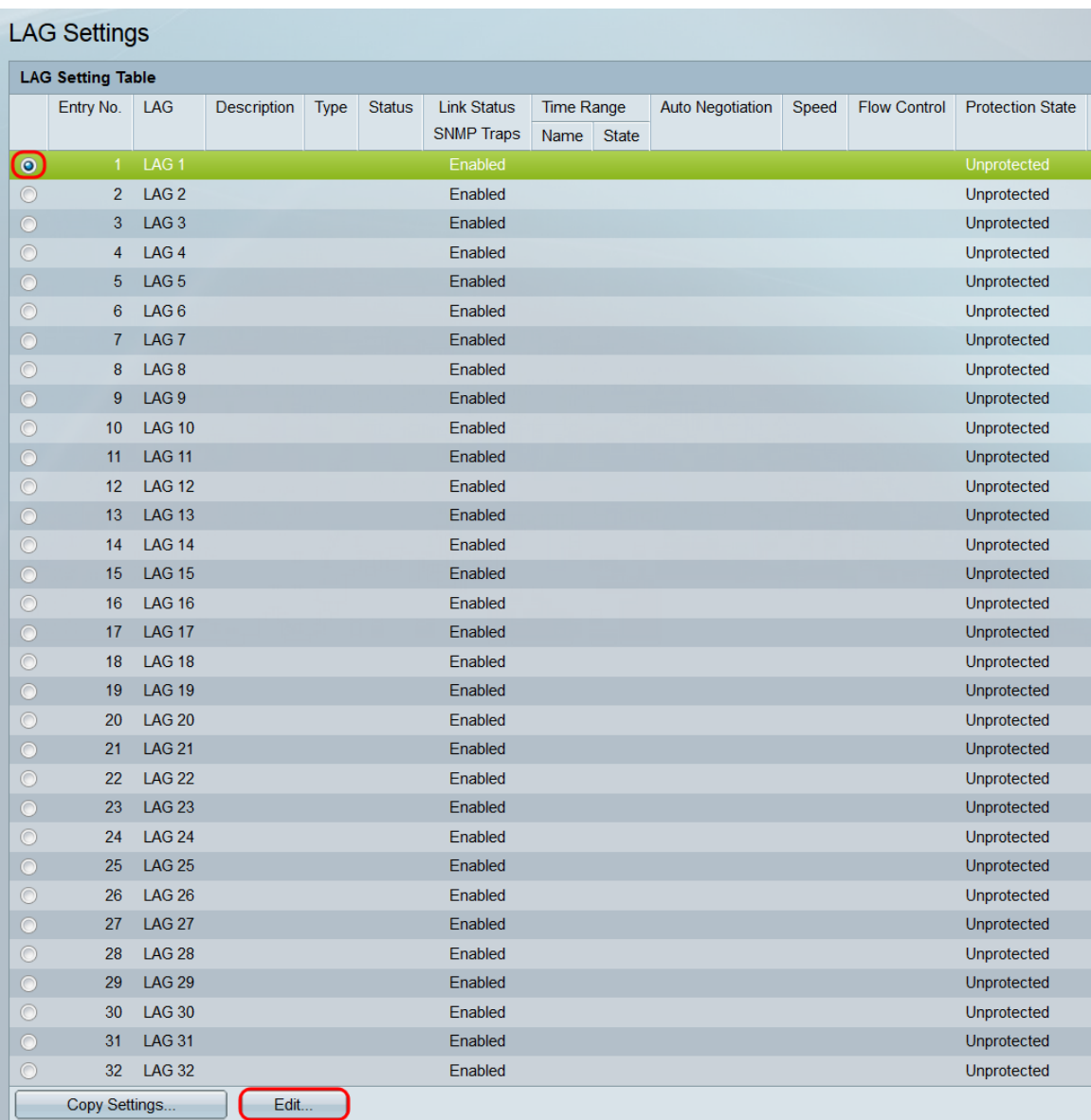

步驟3.在*LAG*下拉選單中,選擇要配置其設定的LAG。您在LAG設定表中選*擇的LAG將*在此處 自動選中。此欄位可用於在LAG之間切換並配置其設定,而不返回*LAG Settings*頁。*LAG* Type欄位顯示組成LAG的埠型別。

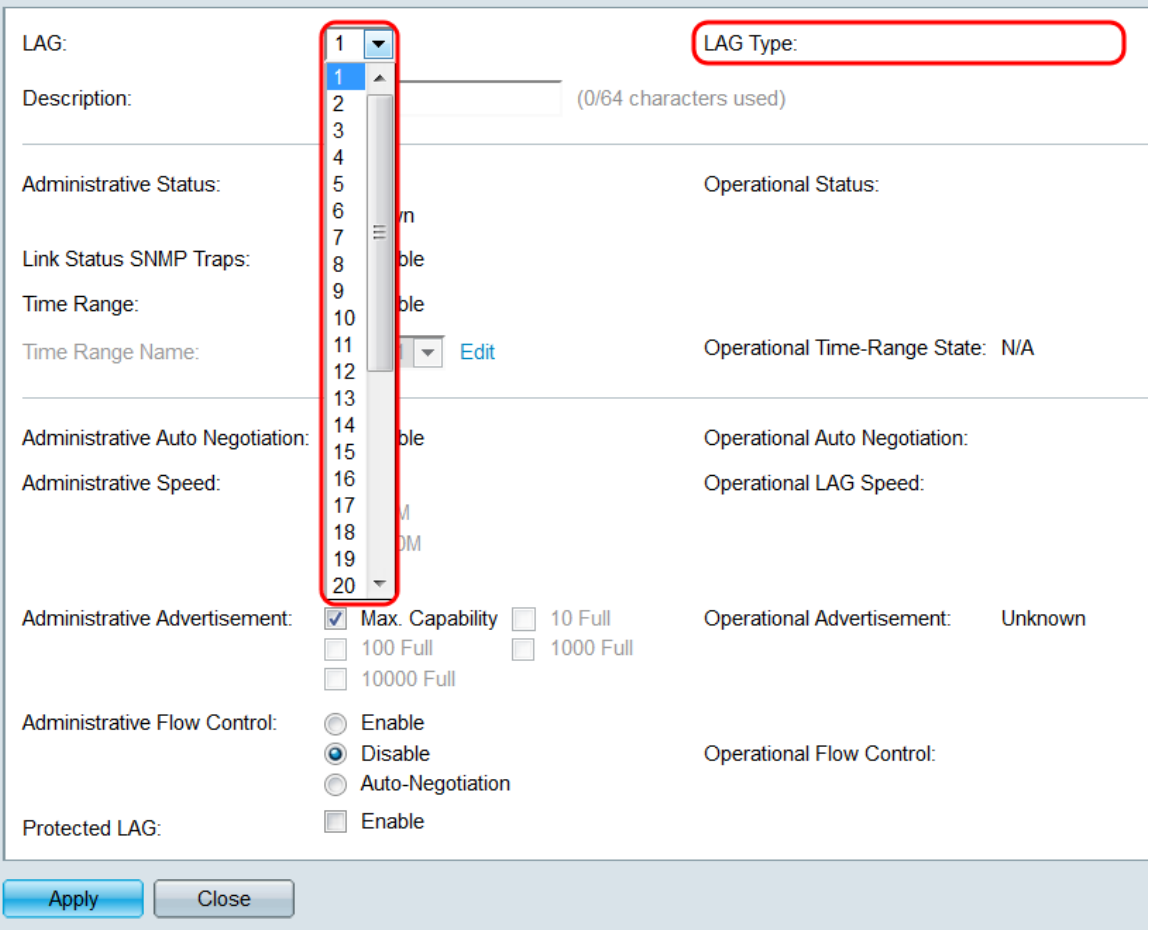

#### 步驟4.在*Description*欄位中,輸入LAG的名稱或備註。這不會影響LAG的操作,因為它僅用於 識別目的。

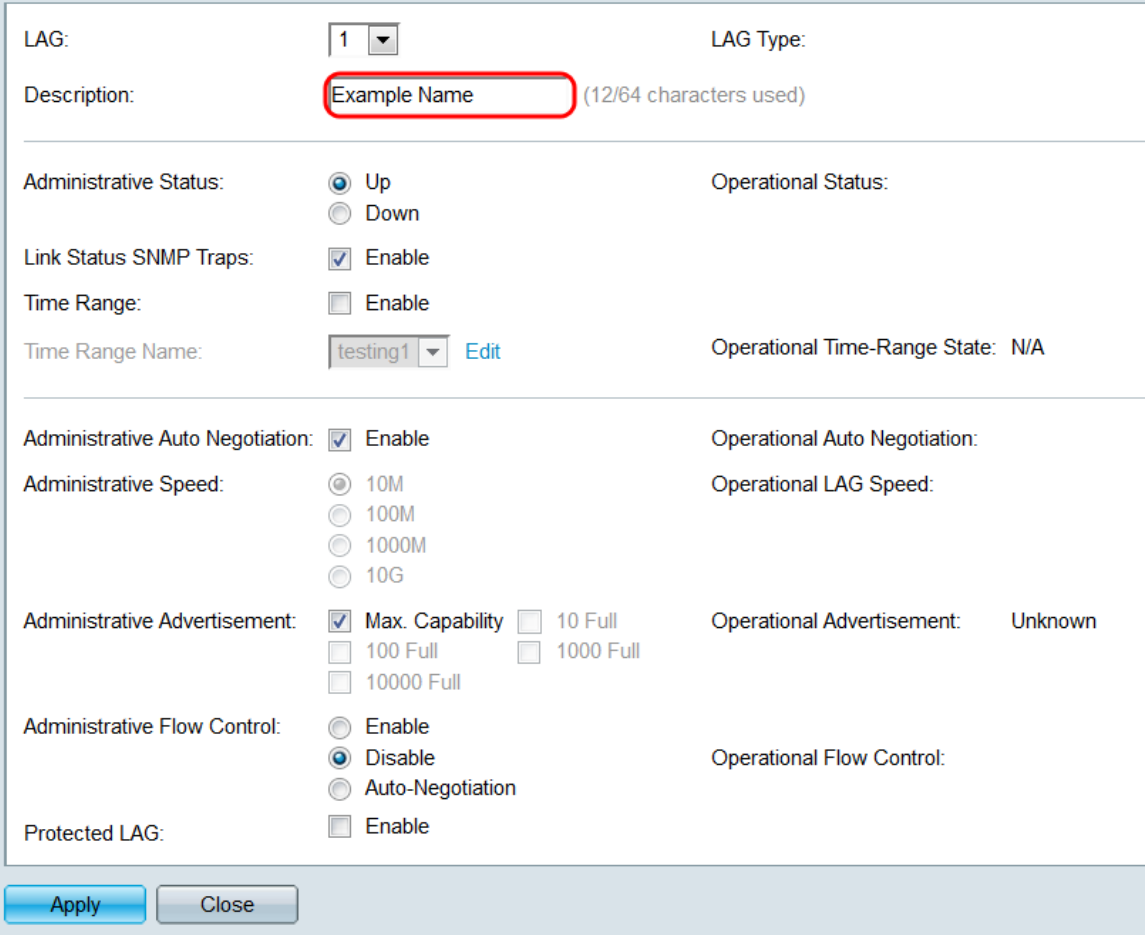

步驟5.在Administrative Status欄位中,選擇Up或Down單選按鈕以確定LAG是啟動(操作)還 是關閉(非操作)。 *Operational Status*欄位顯示LAG當前處於啟動還是關閉狀態。如果當前 顯示模式為基本模式,請跳至<u>步驟9</u>。

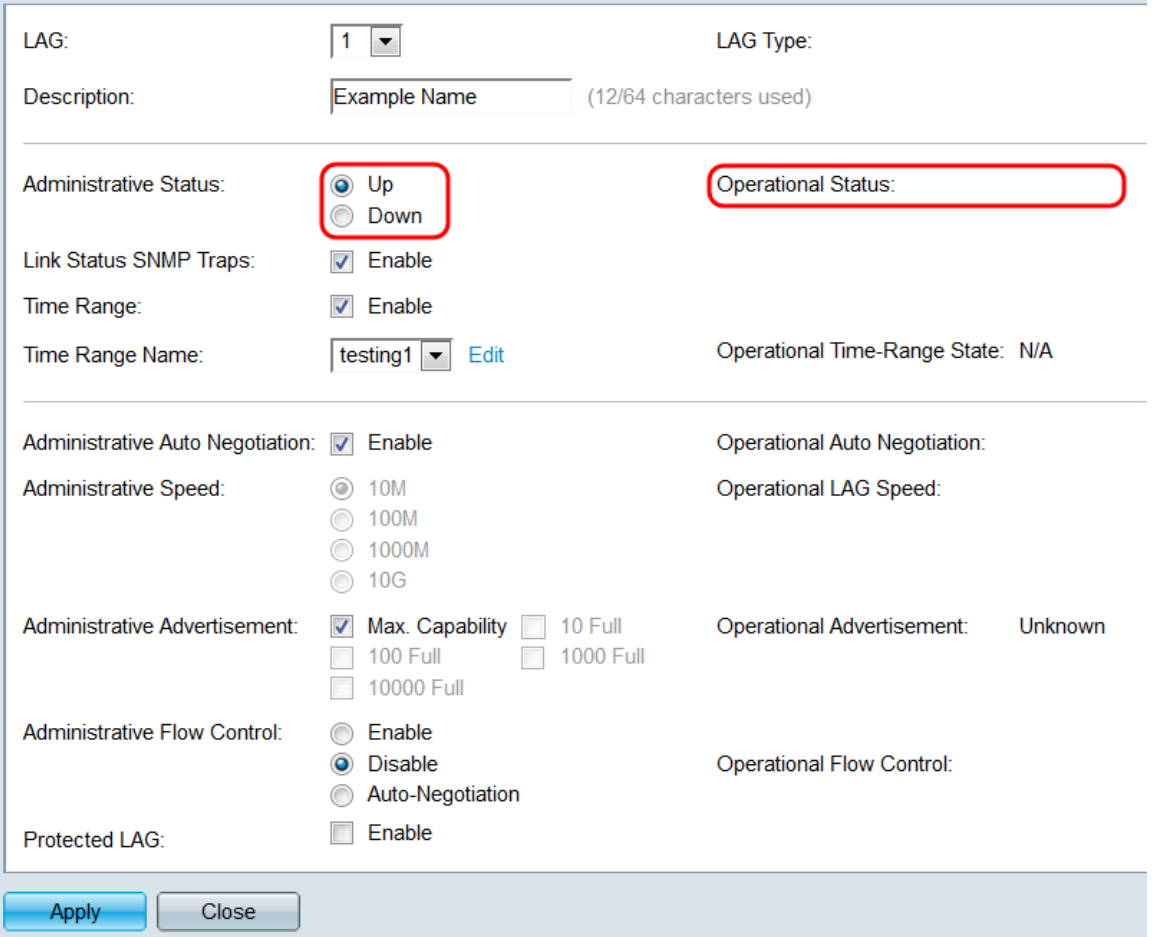

步驟6.在Link Status SNMP Traps欄位中,勾選Enable覈取方塊,使交換機生成SNMP陷阱 ,以通知LAG中埠的鏈路狀態發生變化。

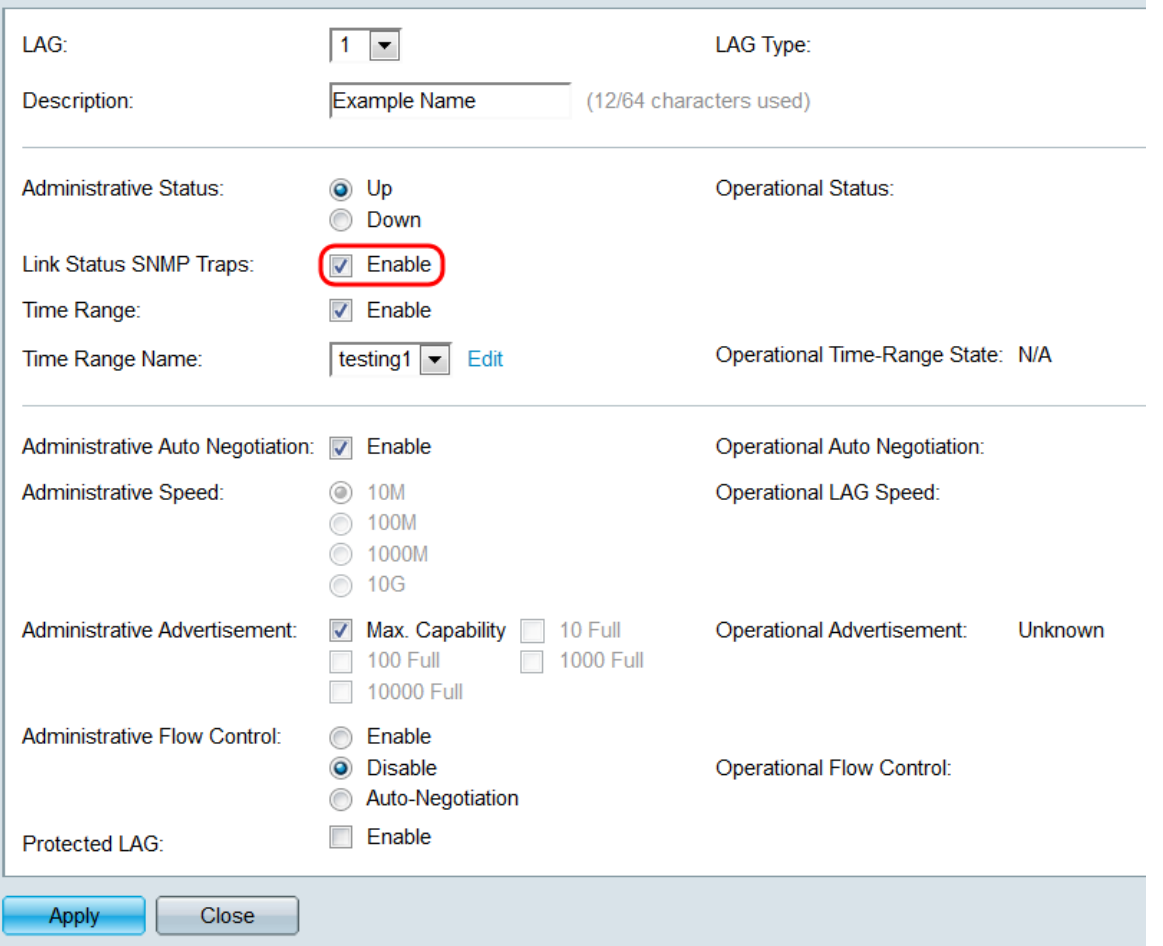

步驟7.在*Time Range*欄位中,勾選**Enable**覈取方塊,使LAG僅在預配置的時間範圍內啟用。 超出此時間範圍時,LAG將關閉。如果沒有可用的時間範圍配置檔案,則此欄位不可用。

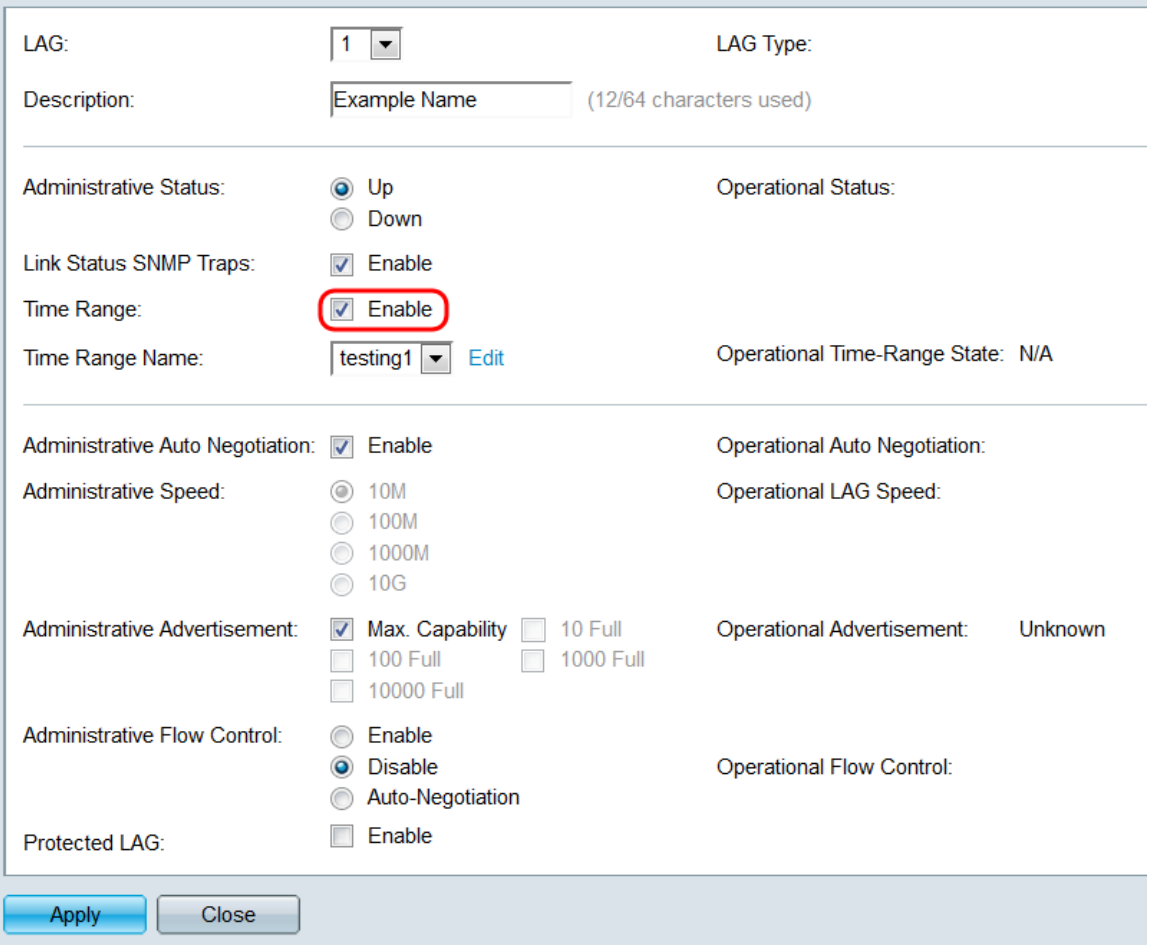

步驟8.在Time Range Name下拉選單中,選擇要應用於LAG的時間範圍配置檔案。如果沒有 定義時間範圍概要檔案,或者如果要更改現有時間範圍概要檔案,請按一下編輯以轉到「時間 範圍」頁。Operational Time-Range State欄位顯示時間範圍當前是活動還是非活動。有關時 間範圍的詳細資訊,請參閱*在SG550XG和SG350XG上設定時間範圍*一文。

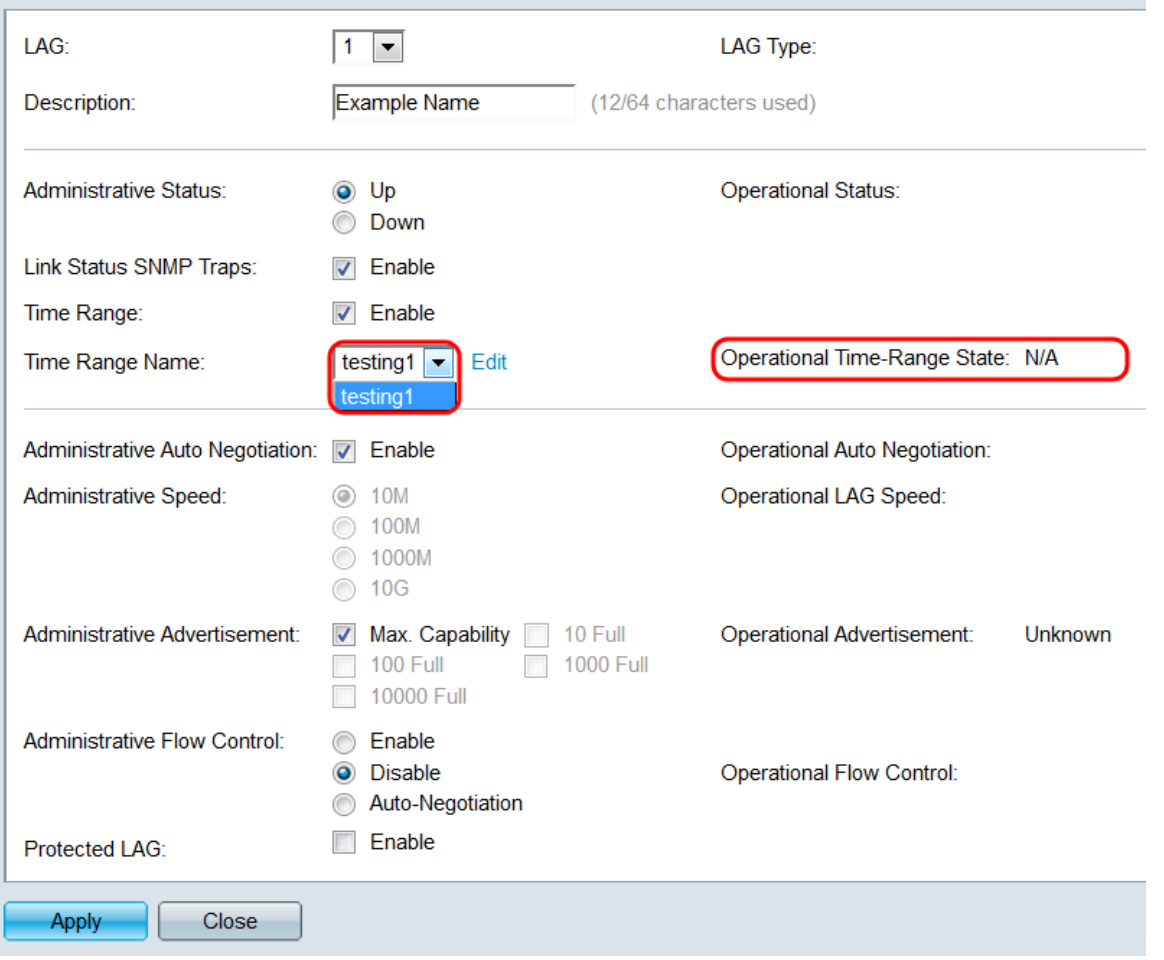

<span id="page-13-0"></span><u>步驟9</u>.在*Administrative Auto Negotiation欄位*中,勾選**Enable**覈取方塊以啟用LAG的自動協商 。此功能可讓LAG自動將其傳輸速度、雙工模式和流量控制功能傳送給LAG夥伴。如果啟用此 功能,請跳至<u>步驟11</u>。Operational Auto Negotiation欄位顯示LAG的當前自動協商狀態。

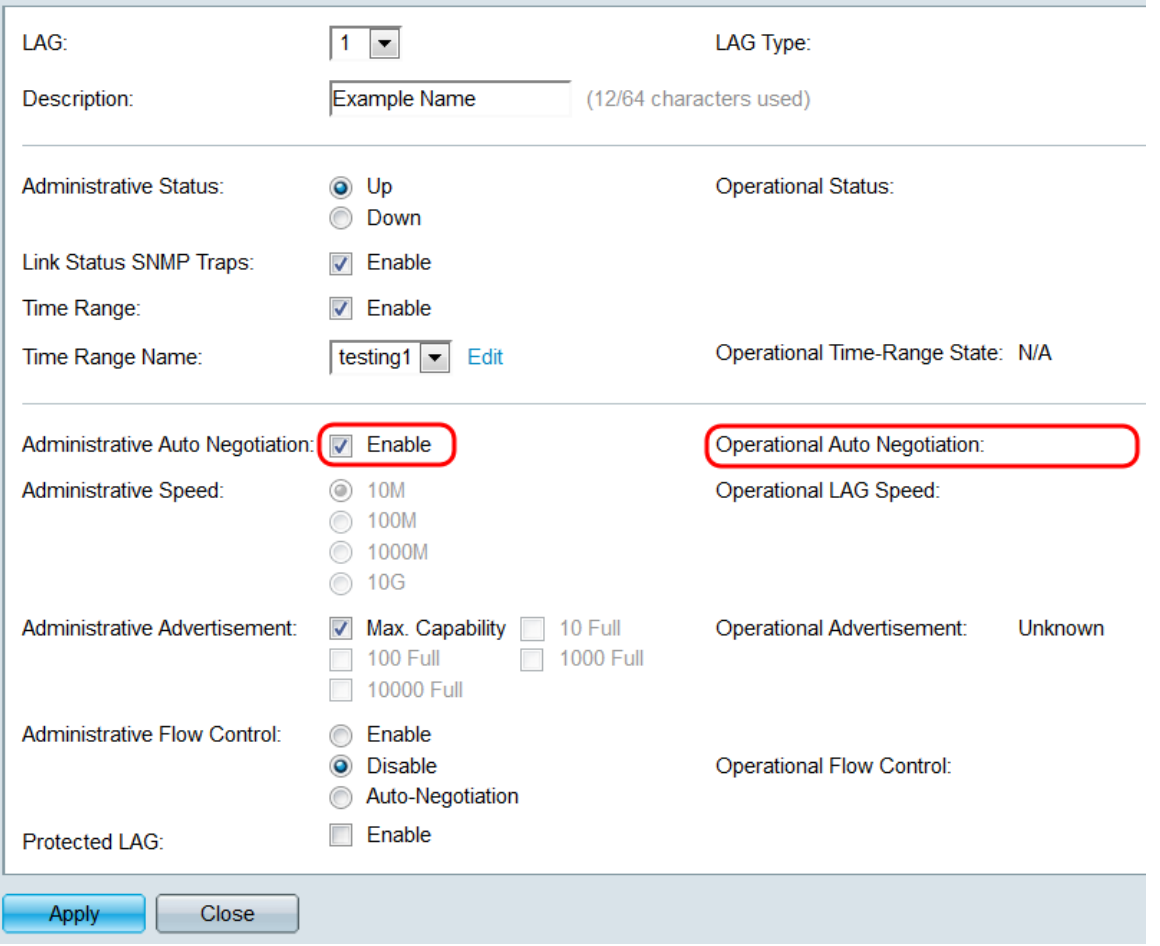

步驟10.如果未啟用自動交涉,則*Administrative Speed*欄位可用。選擇一個單選按鈕以確定 LAG的速度。*Operational LAG Speed*欄位顯示LAG的當前速度。

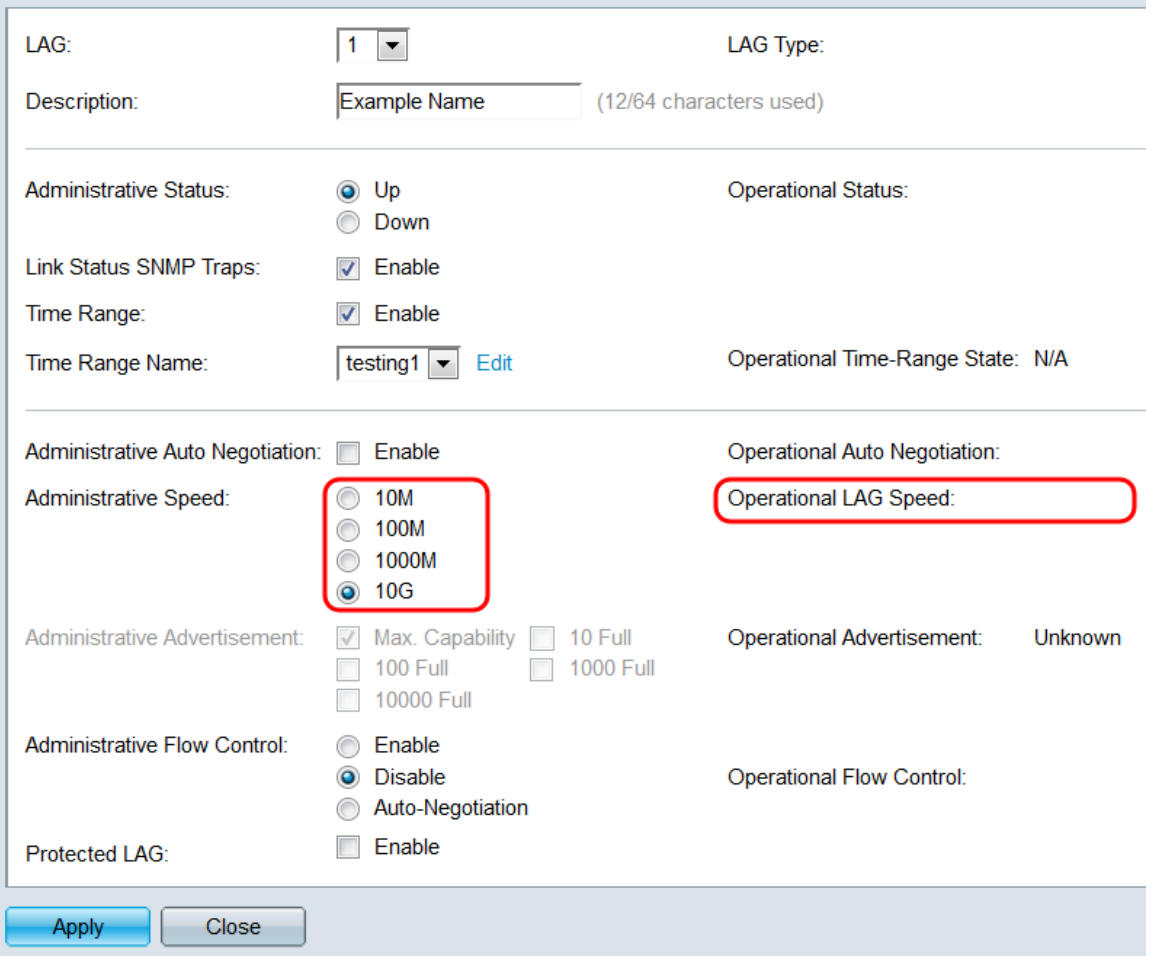

#### 選項包括:

- 10M LAG以10 Mbps的速度運行。
- 100M LAG以100 Mbps的速度運行。
- 1000M LAG以1000 Mbps的速度運行。
- 10G LAG以10 Gbps的速度運行。

<span id="page-15-0"></span>步驟11.如果啟用了自動交涉,則Administrative Advertisement欄位將可用。選中相應的覈取 方塊以指示在自動協商期間通告哪些功能。Operational Advertisement欄位顯示當前由LAG通 告的功能。

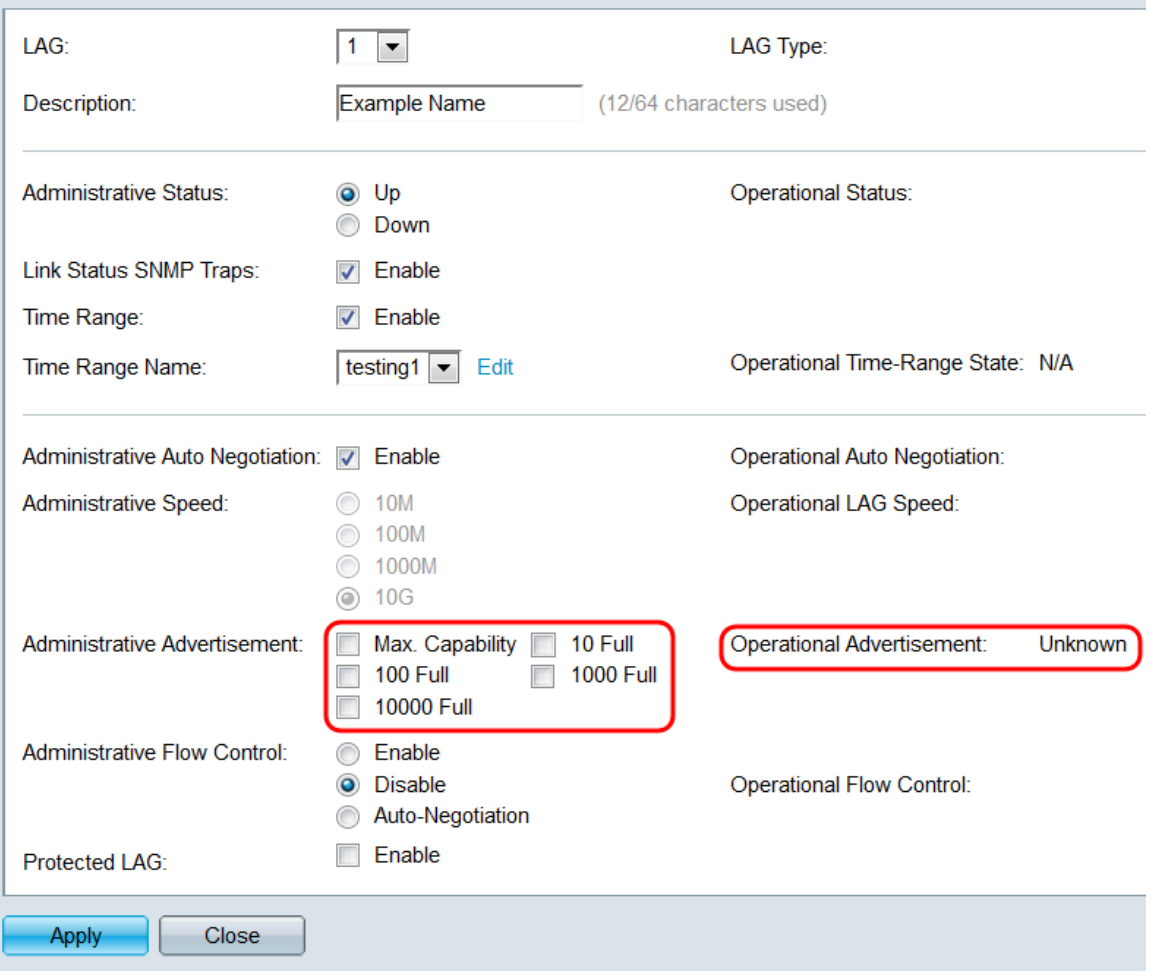

選項包括:

- 最大功能 接受所有速度和雙工模式設定。預設情況下會選中此項。如果選中此選項,則無法 選中其他覈取方塊。
- 10全 10 Mbps速度和全雙工模式。
- 100 Full 100 Mbps速度和全雙工模式。
- 1000全 1000 Mbps速度和全雙工模式。
- 10000全 10000 Mbps速度和全雙工模式。

步驟12.在Administrative Flow Control欄位中,選擇單選按鈕以Enable或Disable 802.3x flow control。您也可以選擇啟用**流量控制的**自動交涉。流量控制是一種協定,當網路不堪重負時 ,交換機可以使用該協定來停止遠端LAG的傳輸。*操作流控制*欄位顯示LAG的當前流控制狀態  $\circ$ 

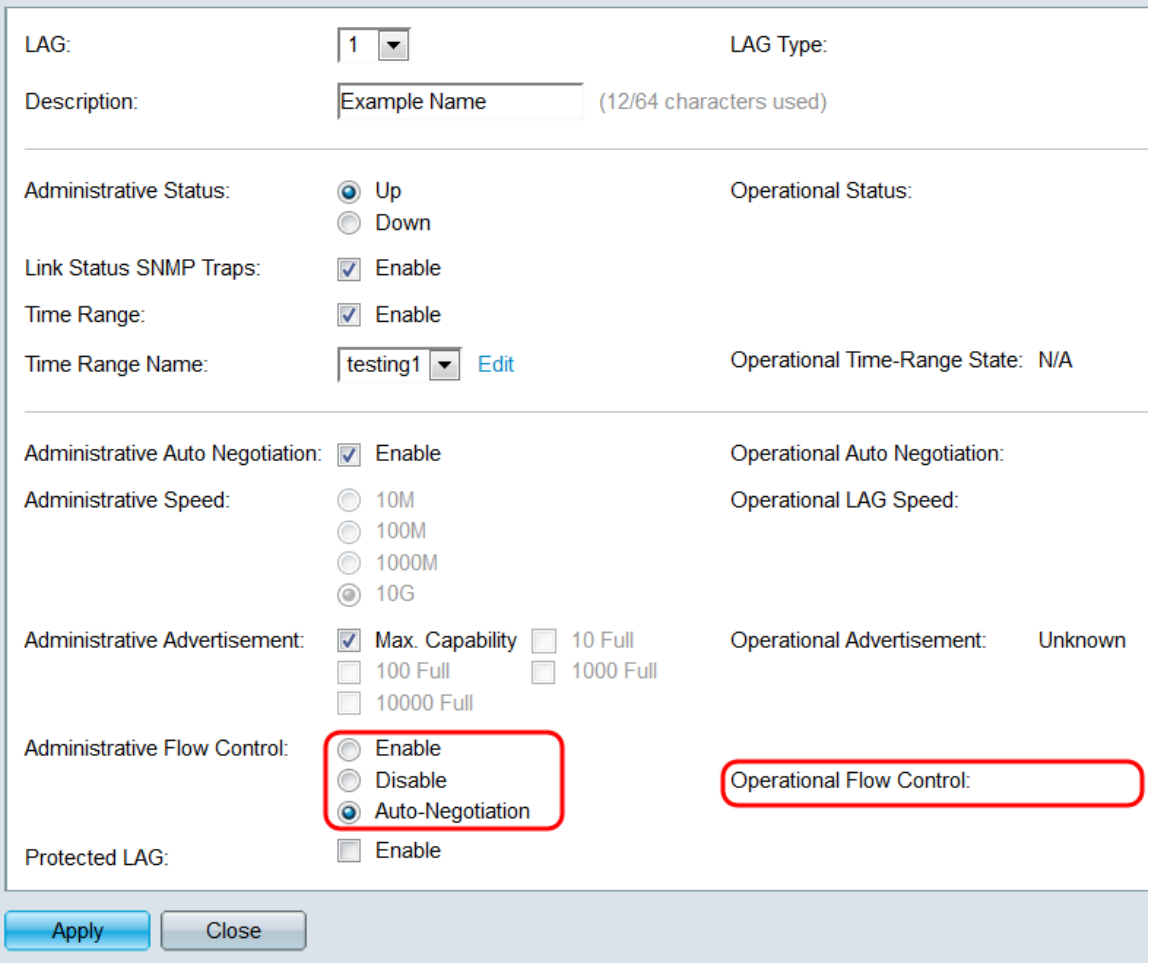

步驟13.在*Protected LAG*欄位中,勾選**Enable**覈取方塊以使LAG成為受保護的LAG。受保護的 LAG在共用同一VLAN的介面之間提供第2層隔離。

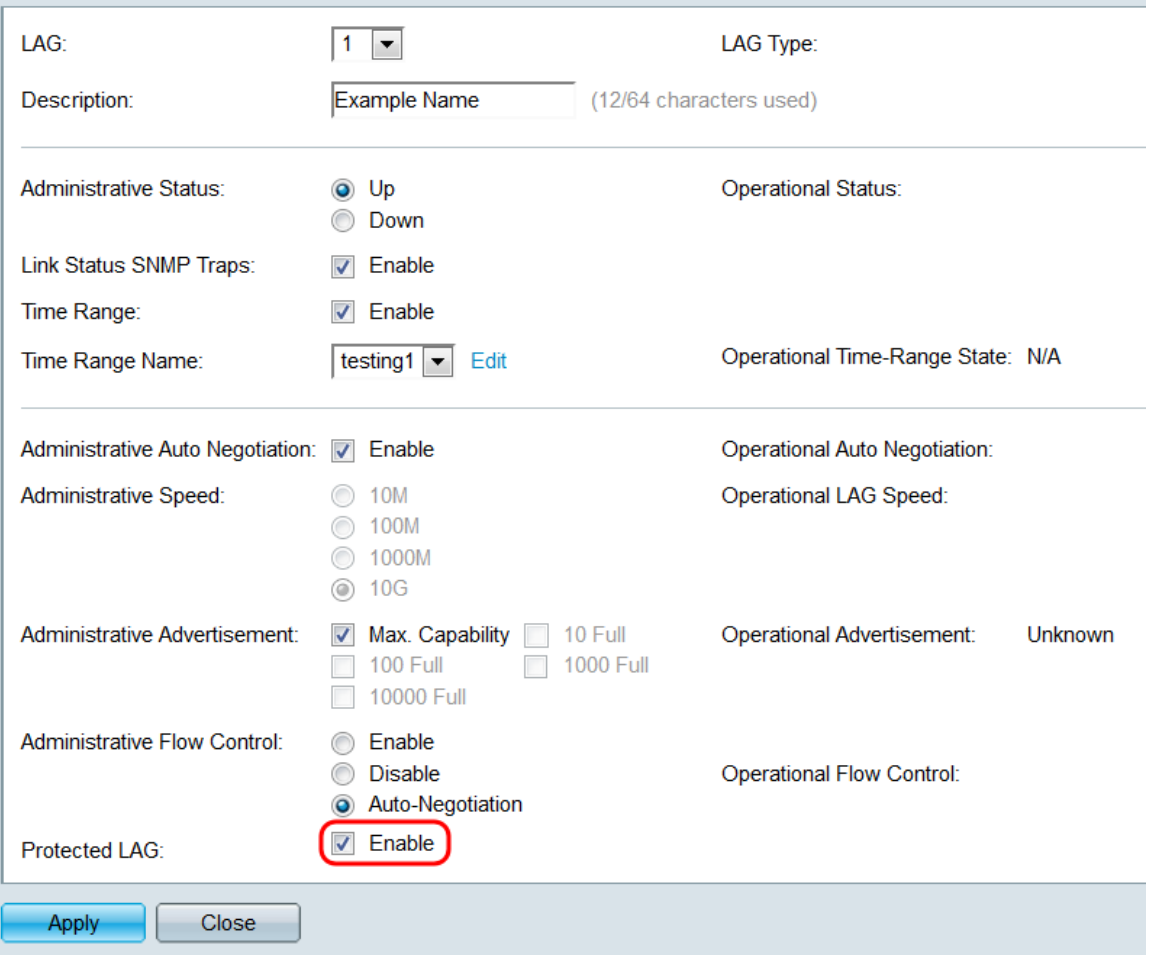

步驟14.按一下Apply。設定將儲存到運行配置檔案中。從LAG欄位中選擇要配置的其他 LAG,或按一下**關閉**以返回*LAG設定*頁。

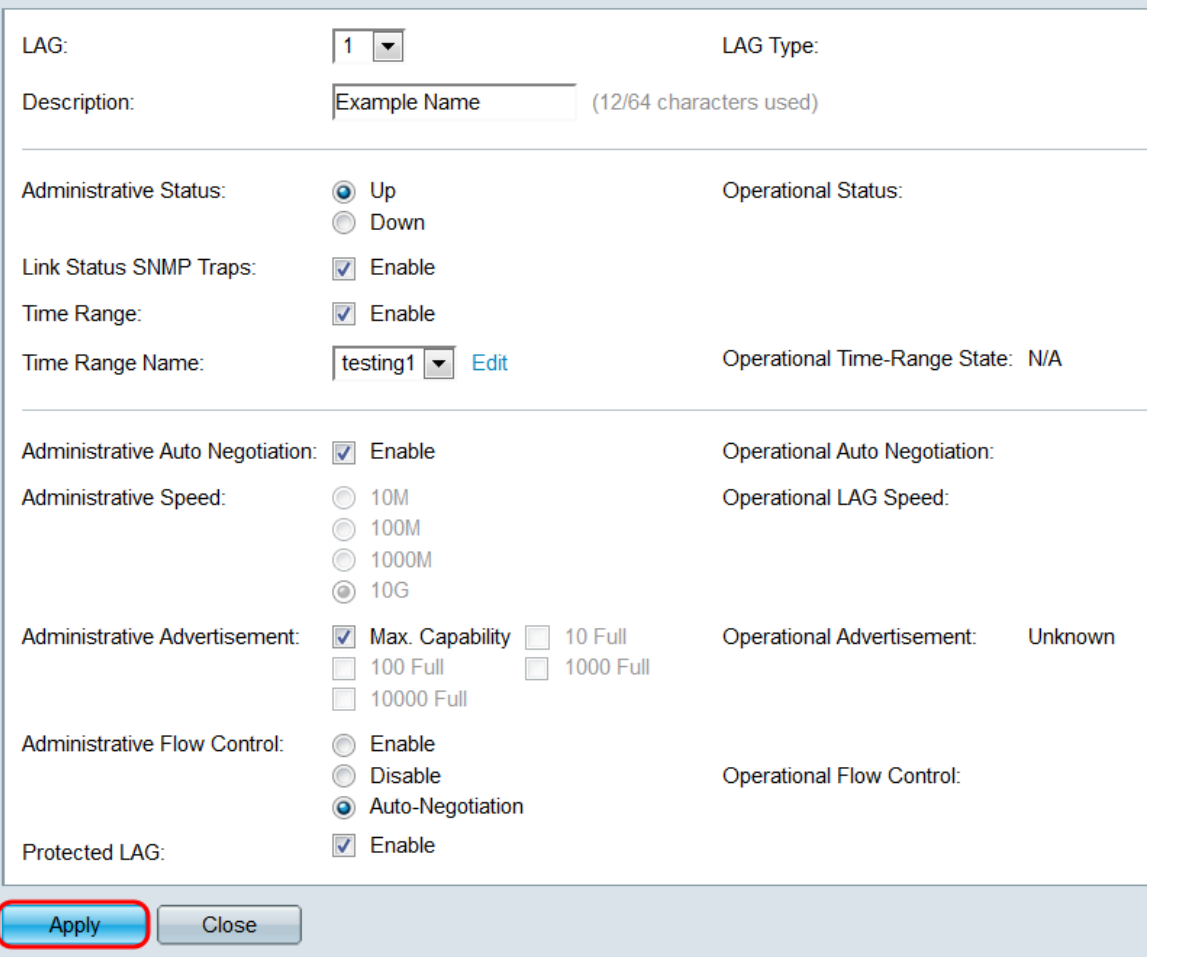

步驟15.如果要將LAG的設定快速複製到另一個LAG,請按一下其單選按鈕,然後按一下**複製** 設定……按鈕。出現「*Copy Settings*」視窗。

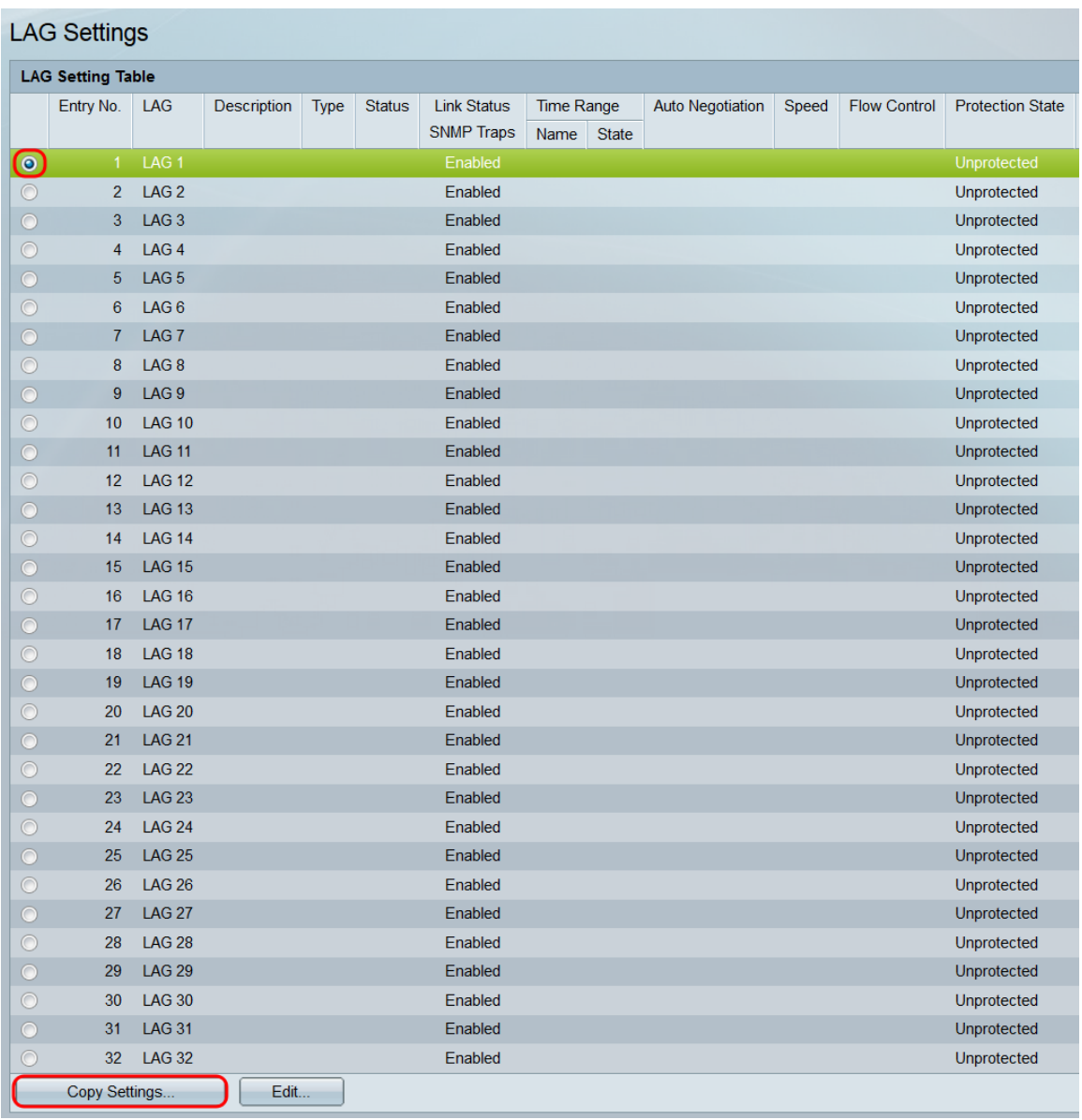

### 步驟16.在文本欄位中,輸入要複製選定LAG設定的LAG或LAG範圍,然後按一下應用。

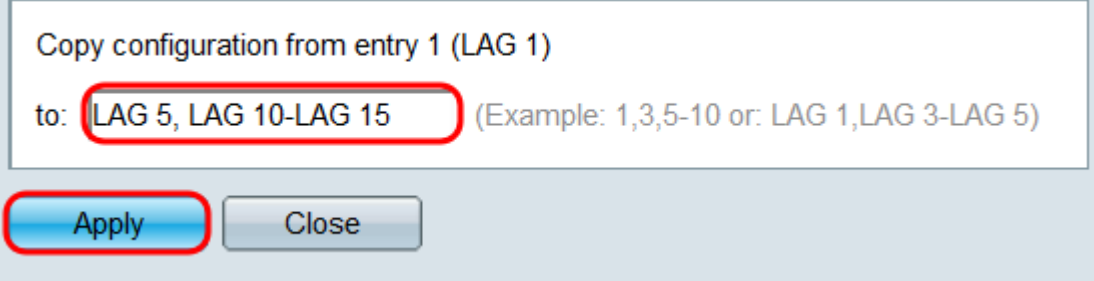

## 檢視與本文相關的影片……

×

按一下此處檢視思科的其他技術對話